# **Telepítõi, felhasználói kézikönyv**

**ILDVR IL6004HB és IL6008HB IL6016HB hálózati DVR**

# Tartalomjegyzék

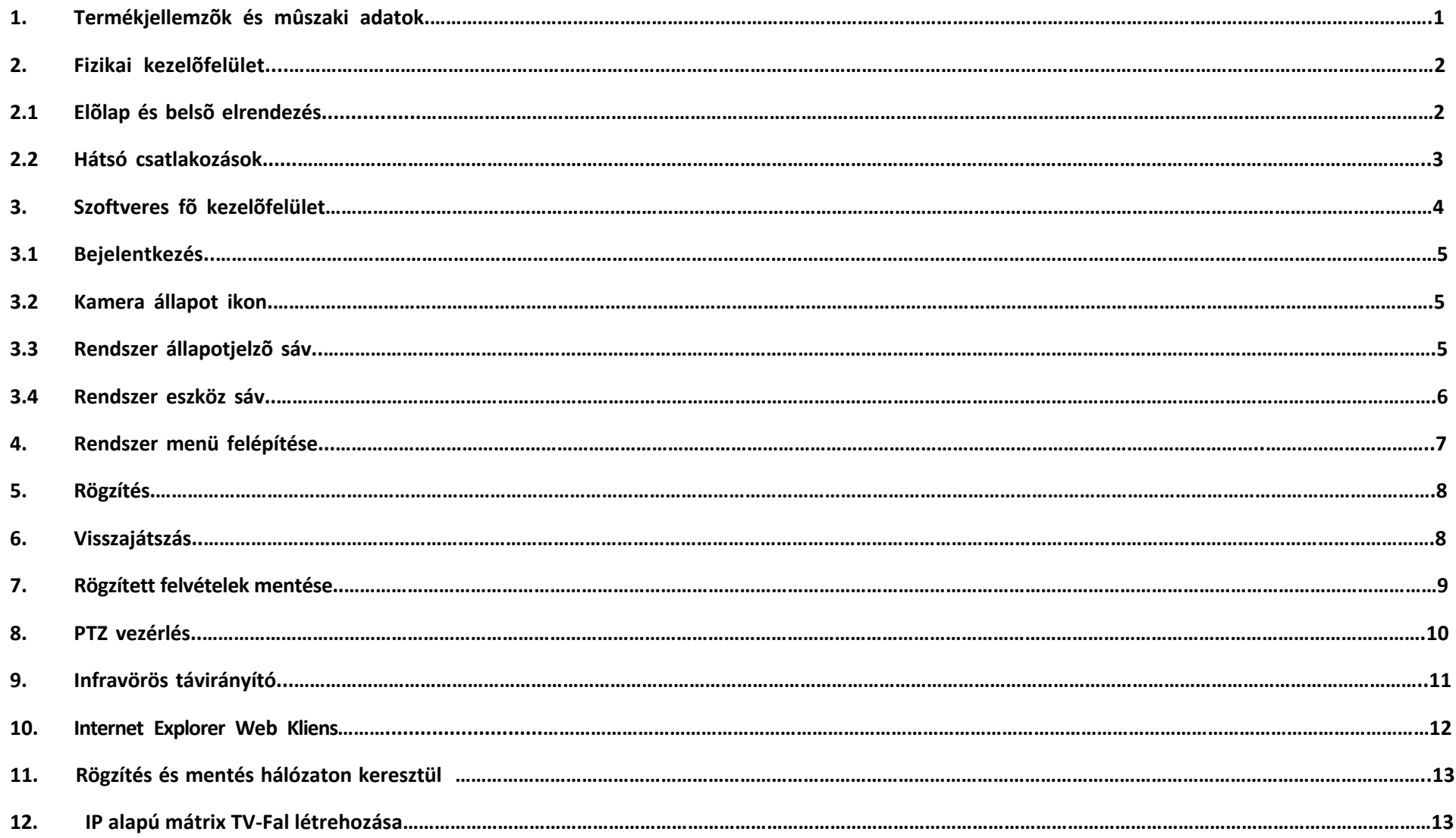

#### **1. Termékjellemzõk és mûszaki adatok**

#### **Helyi funkciók**

4/8 csatornás, valós idejû (25FPS/PAL, 30FPS/NTSC) D1 felbontású megjelenítés és H.264 tömörítés. 4 csatornás, magas minõségû D1 vagy CIF felbontású, valós idejû (25FPS/PAL, 30FPS/NTSC) visszajátszás. 4 csatornás hang, egyidejû G.726 tömörítéssel. Felhasználó által beállítható adatátviteli és képfrissítési sebesség. OSD és több területen való mozgásérzékelés támogatása. Kézi indítású rögzítés, idõzített és eseményvezérelt rögzítés. Rögzített fájlok többféle mentési lehetõsége, beleértve a Pebdrive-t, hordozható USB HDD-t és az USB CD/DVD RW írót. Helyi felvételek állapotkijelzése, riasztás és mozgásérzékelés.

#### **Vezérlés**

Számos PTZ protokoll támogatása.

Támogatja a megfigyelési pontokat, pásztázást és útvonal követést.

#### **Riasztás**

Helyi riasztás külsõ érzékelõrõl és mozgásérzékelésre (Riasztáskor felugró, teljes képernyõs megjelenítés) Riasztáskor rögzítés indítása, riasztás kimenet kapcsolása és PTZ megfigyelési pontra ugrás, hangriasztás, jelentés küldése riasztási központhoz (ILDVR CMS vagy Live Center). Riasztás értesítés küldése E-mail-ben.

#### **Hálózat**

TCP/IP, DHCP, PPPoE, DDNS hálózati protkollok támogatása.

Távoli hozzáférés a DVR merevlemezén tárolt video fájlokhoz hálózati környezetben.

Többszintû hálózati szoftver támogatás, beleértve az Internet Explorer, ILDVR Live Center, ILDVR Hybrid Server és ILDVR CMS progamokat. Könnyen kezelhetõ távoli konfigurálás, távoli vezérlés és hálózati rögzítés.

Támogatja a mobiltelefonról történõ megfigyelést.

Kétirányú hangkommunikáció.

#### **Mûszaki adatok**

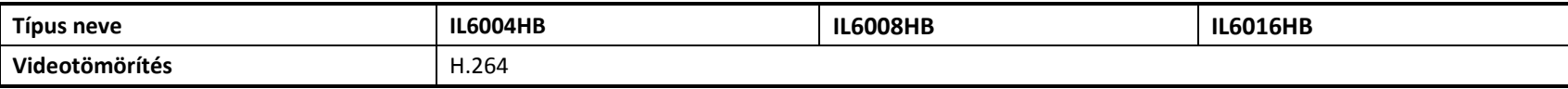

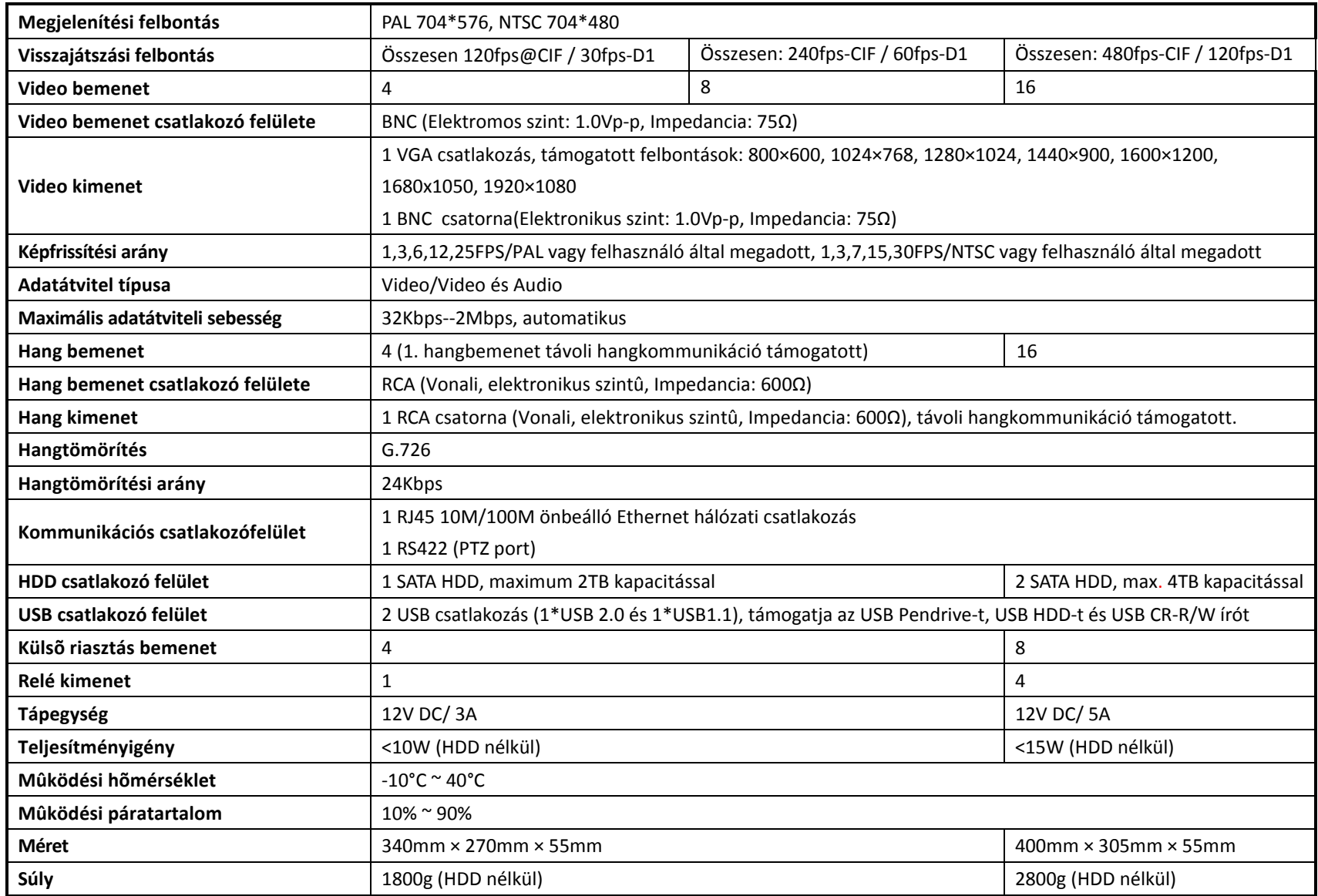

## **2. Fizikai kezelõfelület**

# **2.1 Elõlap és merevlemez (HDD) telepítése**

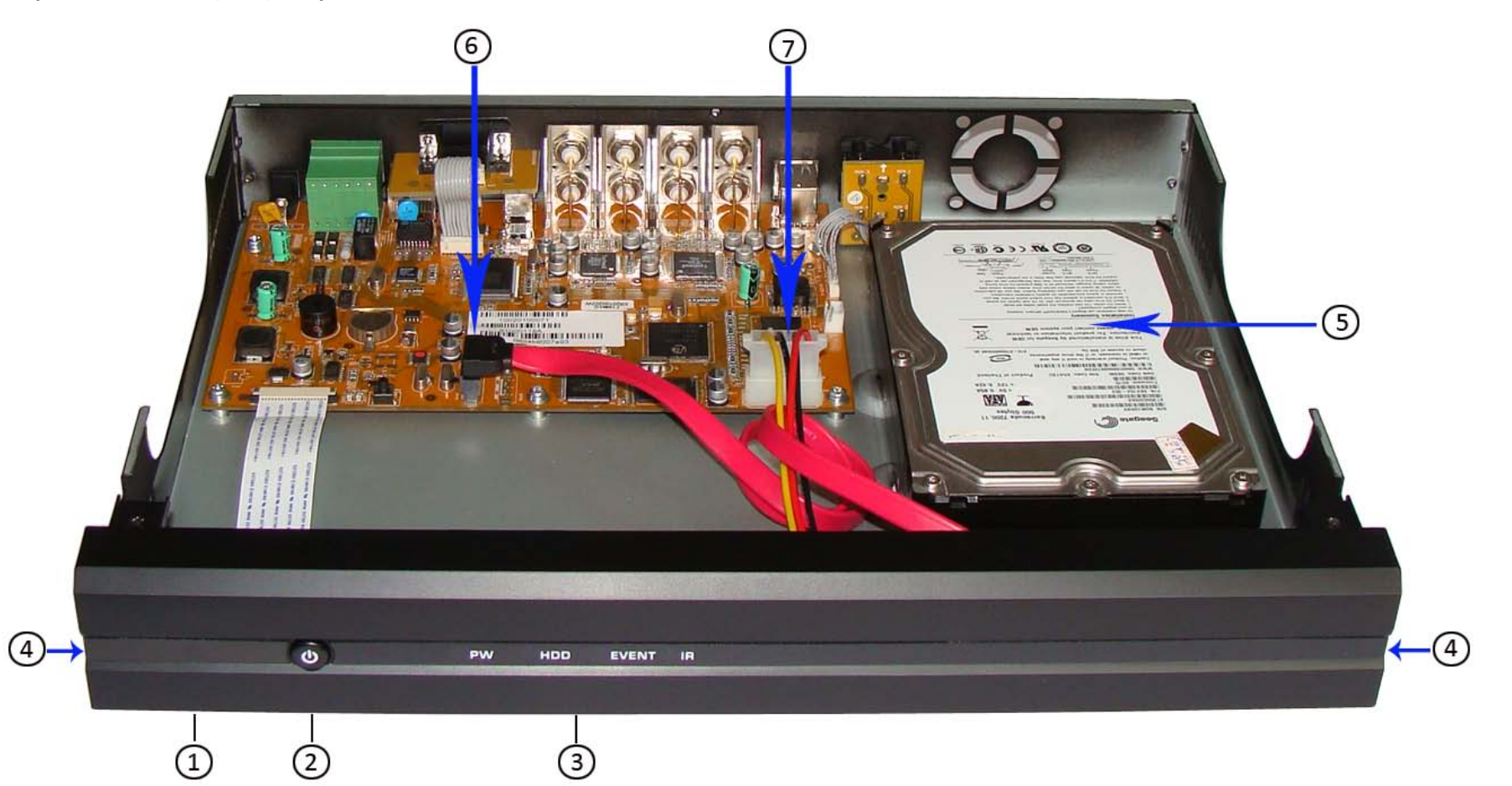

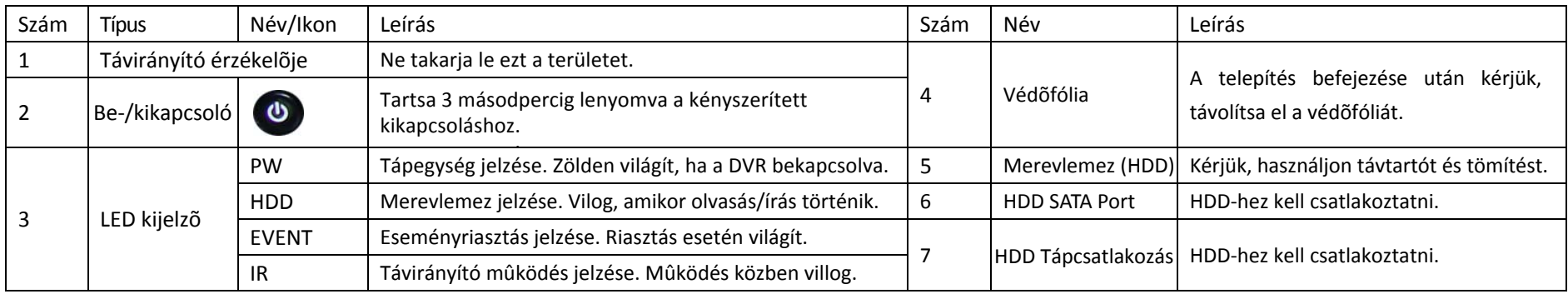

# **2.2 Hátsó csatlakozások**

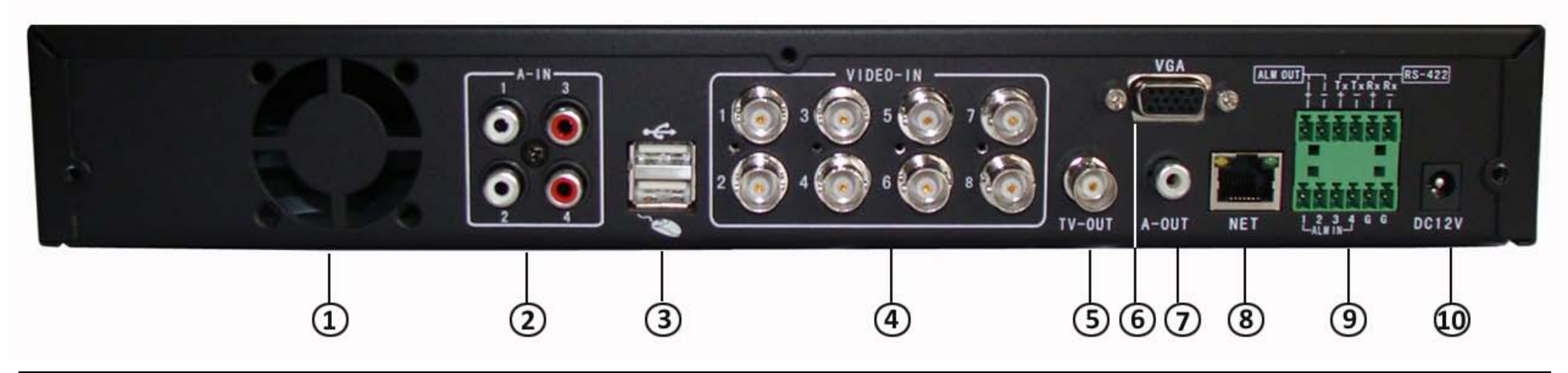

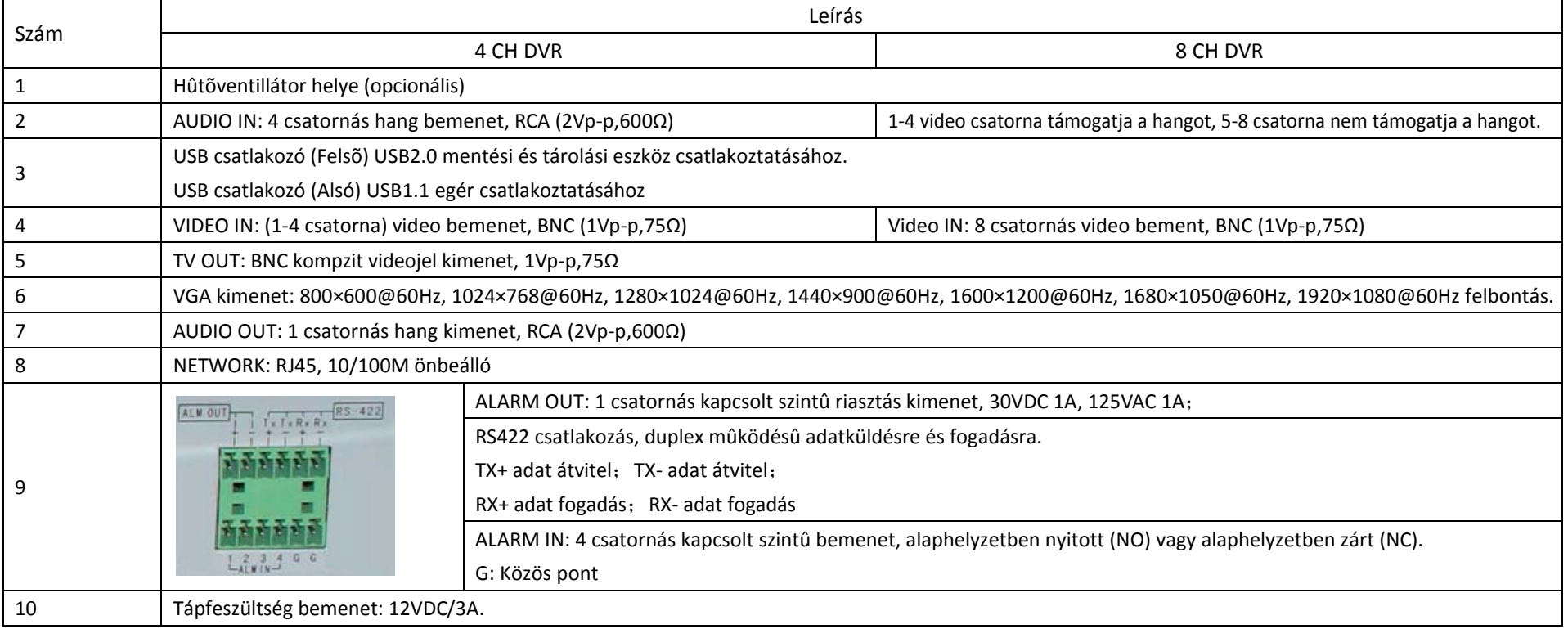

### **3. Szoftver fõ kezelõfelülete**

#### **3.1 Bejelentkezés**

Az alapértelmezett rendszergazdai (Admin) jelszó: "888888", az alapértelmezett felhasználói (User) jelszó: "666666". Javasoljuk, hogy a telepítés befejezése után változtassa meg a jelszavakat.

**Megjegyzés: Mielõtt rögzítésre használná a DVR-t, meg kell formázni a merevlemezt (HDD) a Karbantartás menüben. Ha a DVR nem érzékel merevelmezt, figyelmeztetõ "NO Hard disk" hangot kap és a "NO Hard disk" felirat jelenik meg a képernyõn.**

#### **3.2 Kamera állapot ikon**

A kamera állapotát jelzik.

- ℛ Ez az ikon jelzi a "mozgásérzékelést". Ez nem rögzítési állapotot jelent.
- Kék ikon jelzi a "folyamatos rögzítést".
- Zöld ikon jelzi a "mozgásérzékelt rögzítést".
- Sárga ikon jelzi a "riasztás bement által indított riasztást".
- Világoskék ikon jelzi a "kézi rögzítést".

A külsõ riasztás bemenet és kimenet állapotát jelzõ ikon a rendszer eszköz sávon látható. Jelentésük a következõ:

- V. A felsõ sorban lévõ ikon jelzi a riasztás bemenet állapotát. Riasztás esetén pirosra vált.
- Az alsó sorban lévõ ikon jelzi a riasztás kimenet állapotát. Amikor aktív, pirosea vált.

#### **3.3 Rendszer állapot sáv**

Élõkép nézet módban a rendszer állapot sáv jelzi a rendszer aktuális információit, úgy mint "Külsõ riasztás bemenet"/"Riasztás kimenet"/"HDD telítettség"/"csatlakozott felhasználók száma"/"rendszer idõ".

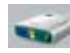

Ez az ikon jelzi, hogy a merevlemez rendben mûködik. A százalék szám jelzi a merevlemez telítettségét.

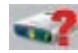

Ez az ikon jelzi, hogy hibás a merevlemez vagy nincs merevlemez.

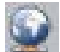

Ez az ikon jelzi a hálózaton keresztüli kapcsolódást. Az ikon mögötti szám jelzi a kapcsolódott felhasználók számát.

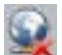

Ez az ikon jelzi, hogy nincs hálózaton keresztüli kapcsolódás.

#### **3.4 Rendszer eszköz sáv**

**Javaslat: Élõkép nézet módban a jobb egérgombra kattintva felválta ugrik elõ a rendszer állapot sáv és az eszközsáv. A rendszer menüben a jobb egérgombra kattintva kilép vagy megszakítja az aktuális mûveletet.**

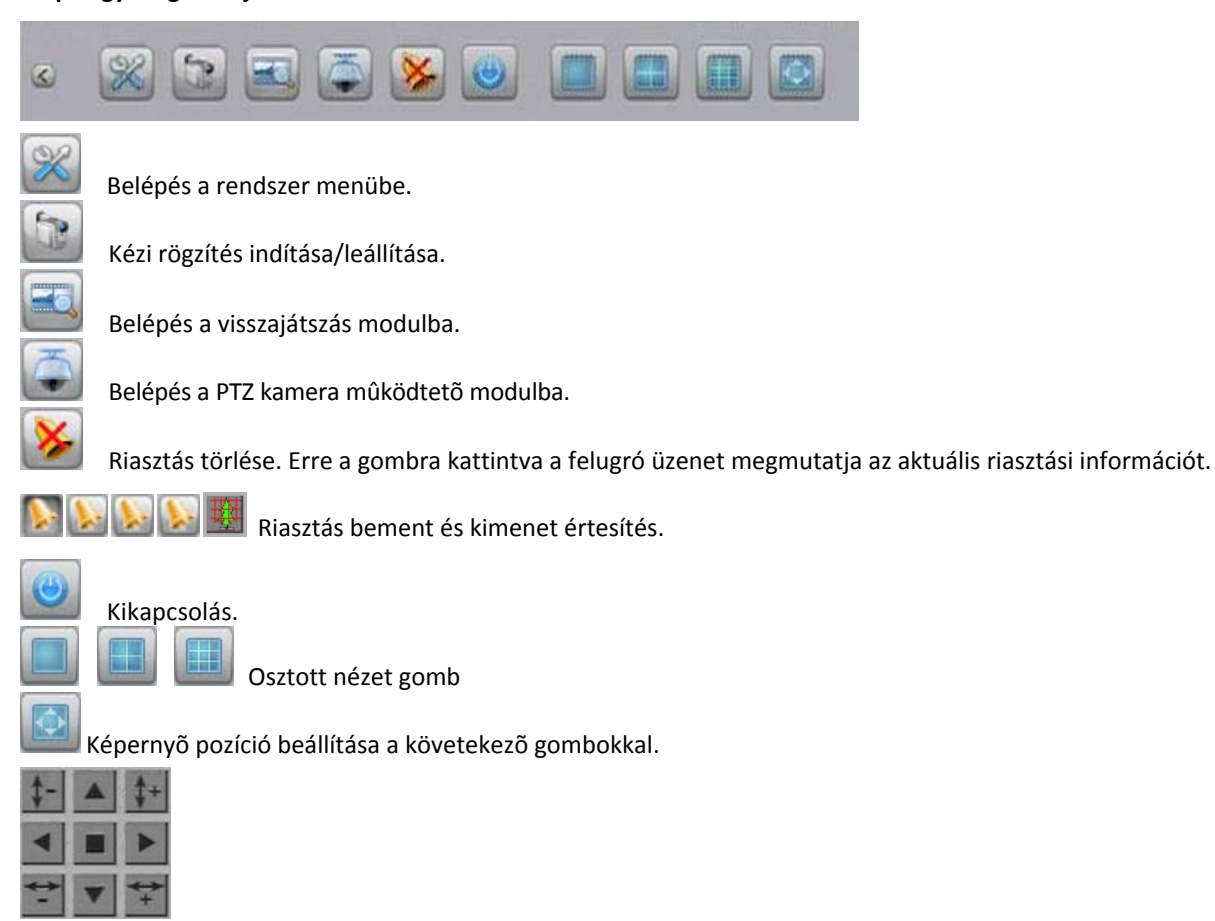

### **4. Rendszer menü felépítése**

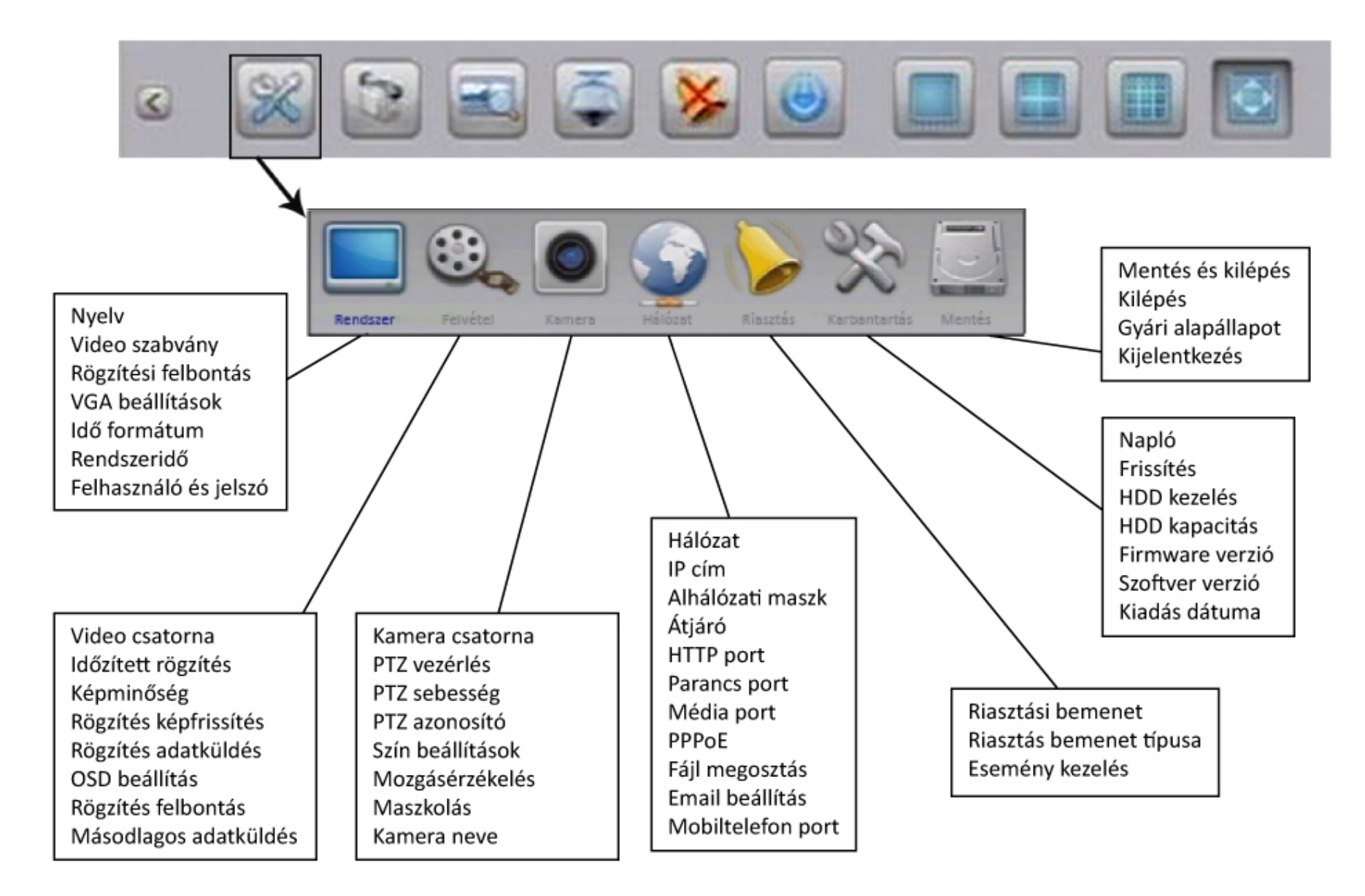

#### **5. Rögzítés**

Kattintson a **gombra az eszköztáron, majd a 'Felvétel' gombra.** A felvétel oldalon kérjük, állítsa be az összes paramétert az igényeknek megfelelően. Kattintson a 'Speciális Beállítások" gombra a további konfigurálásokhoz. A rögzítési minõség szintjeinek jelentése: "Legjobb - 768Kbps" / "Jó - 640Kbps" / "Közepes - 512Kbps" / "Alacsony - 384Kbps". "Felhasználói" szint 32kbps-2048kbps között állítható. Rögzítés képfrissítés szintjei: "Maximum / 12 / 6 / 3 / 1 / Felhasználói" PAL szabvány esetén vagy "Maximum / 15 / 7 / 3 / 1 / Felhasználói" NTSC. Alapértelmezés szerint az érték "Maximum"-on van, mely 25fps PAL vagy 30fps NTSC képfrissítést jelent.

A felvételi forráshelyet "Video"-ra állítva csak a kép kerül rögzítésre. "Video és Audio" esetén a kép és a hang is rögzítésre kerül.

**Engedélyezhetõ vagy tiltható másodlagos adatküldés.** Miután engedélyezte, kattitson a [kettõs nyíl]-ra a másodlagos adatküldés képfrissítési és adatátviteli sebesség beállításához. A másodlagos adatküldés képfrissítési sebesség 1-15 fps, az adatátviteli sebesség 32K-512K lehet.

Válassza ki a kamera számát, majd kattintson a  $\rightarrow$  gombra az Ütemezés kezelőfelület megjelenítéséhez. Az ütemezés 4 különböző rögzítési típust foglal magába "Folyamatos" /

"Riasztás" / "Mozgásérzékelt" / "Mozgásérzékelt és riasztás rögzítés".

#### **Folyamatos rögzítés**

A DVR mindíg folyamatosan rögzíteni fog, amikor be van kapcsolva.

#### **Mozgásérzékelt rögzítés**

Ha mozgásérzékelt rögzítést állít be, kérjük kattintson a Kamera ikonra a mozgásérzékelés érzékenységének és területének beállításához mindegyik kamerára.

#### **Rögzítés riasztáskor**

Ha a riasztásra történõ rögzítést állít be, csatlakoztassa egy érzékelõ relé kimenetét a riasztás bemenetre, különben a funkció nem fog megfelelõen mûködni. Kérjük állítsa be a bemenet típusát és a riasztás kiváltó eseményt a Riasztás kezelõfelületen. A riasztási esemény indíthat rögzítést, PTZ megfigyelési pontra ugrást, riasztás kimenet és hangjelzõ mûködtetést, valamint E-mail küldést. A riasztás bement típusa lehet NO és NC.

NO: Alaphelyzetben nyitott. A riasztás hatására az érintkezõk záródnak.

NC: Alaphelyzetben zár. A riasztás hatására az érintkezõk nyitódnak.

**Megjegyzés: A rögzítés riasztáskor funkció mûködéséhez kérjük, elõször a állítsa be a rögzítés ütemezését. Ha riasztáskor a PTZ megfigyelési pontra ugrást kívánja használni kérjük, ne feledjen el menteni egy megfigyelési pontot. Csak az elsõ megfigyelési pont kapcsolható a riasztási eseményhez.**

#### **Mozgásérzékelt és riasztó bemenet által indított rögzítés**

A DVR csak akkor fog rögzíteni, amikor egyidõben történik mozgásérzékelés és a riasztó bemenet általi érzékelés. Ha csak egyik esemény következik be, nem történik rögzítés.

#### **Kézi felvétel**

A **S** gombot bármikor megnyomva a Kézi Felvétel kezelőfelülete jelenik meg, ahol azonnali rögzítést indíthat a kiválasztott csatornákon.Kattintson újra erre a gombra a kézi rögzítés leállításához.

**6. Lejátszás** gombra a Keresési ablak megnyitásához. Adja meg a dátumot/idõt és a csatorna számát, majd kattintson a <Keresés> gombra. Minden rögzítõtt adat különbözõ színû, a rögzítés típusának megfelelõen. Az idõsávon kattintson az egérrel a kezdõ és befejezõ idõpont kiválasztásához, majd a <Lejátszás> gombra. Ha más idõpontot akar kiválasztani, csak kattintson a jobb egérgombal és kezdje újra a kijelölést.

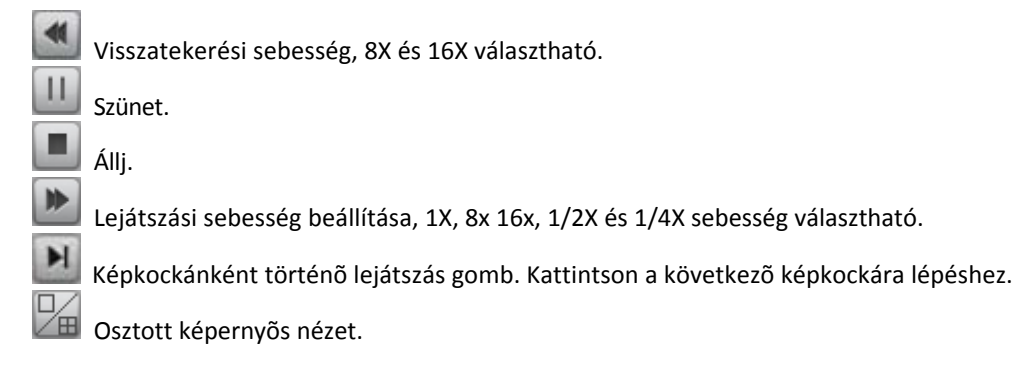

#### **7. Rögzített felvételek mentése**

A <Felvétel keresése> kezelõfelületen kattintson a <Tartalék> gombra a beállításhoz. A mûködése hasonló a visszajátszáshoz. Csak adja meg a kezdõ és befejezõ idõpontot és indíthatja is. Három mentési formátum áll rendelkezésre: H.264 Raw, MP4 és AVI. Ha rövid idejû videot szeretne menteni, ajánljuk, válassza az AVI-t. Az AVI videot minden média lejátszó támogatja. Ha hosszú videot szeretne menteni, javasoljuk válassza az MP4 formátumot. Amikor MP4 fomátumban ment, egy speciális lejátszó vezérlõ automatikusan rámásolódik az USB eszközre a "WMP\_MediaFilter" könyvtárba. Ennek az telepítését követően a a Windows Media Player képes lesz lejátszani a mentett videot. Ha nem szeretné telepíteni ezt a vezérlõt, kérjük, használja az ILDVR saját lejátszóját a video megtekintéséhez.

# **8. PTZ vezérlés**

Az eszköztáron kattintson a **gombra a PTZ vezérlő panel megjelenítéséhez**.

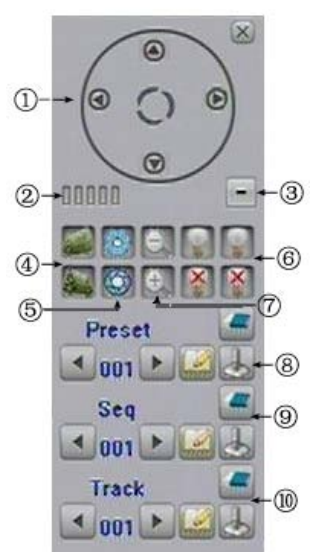

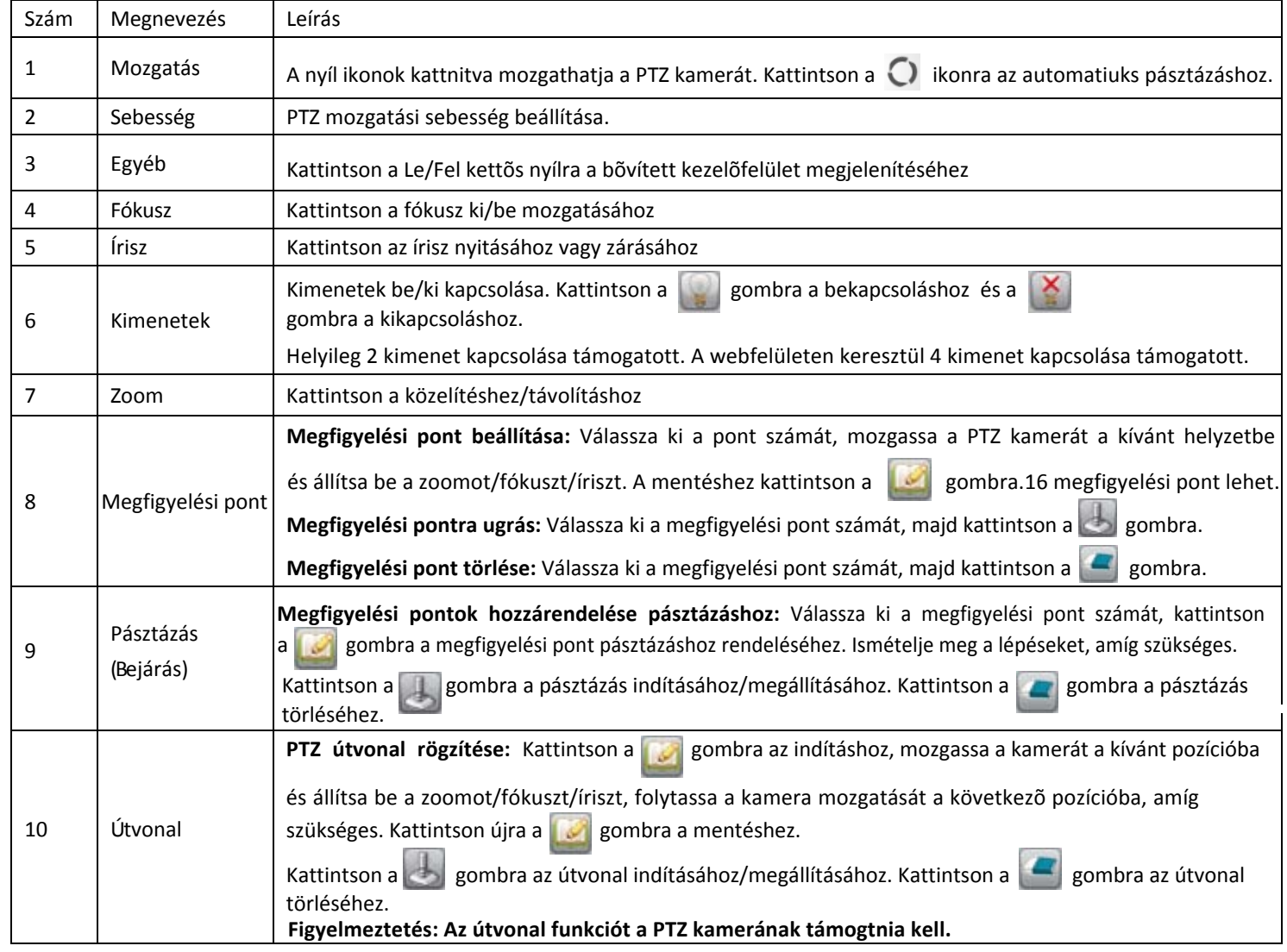

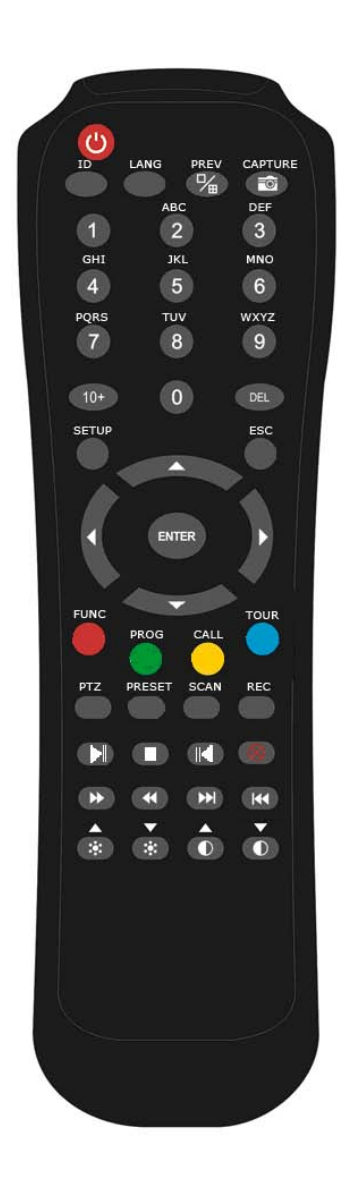

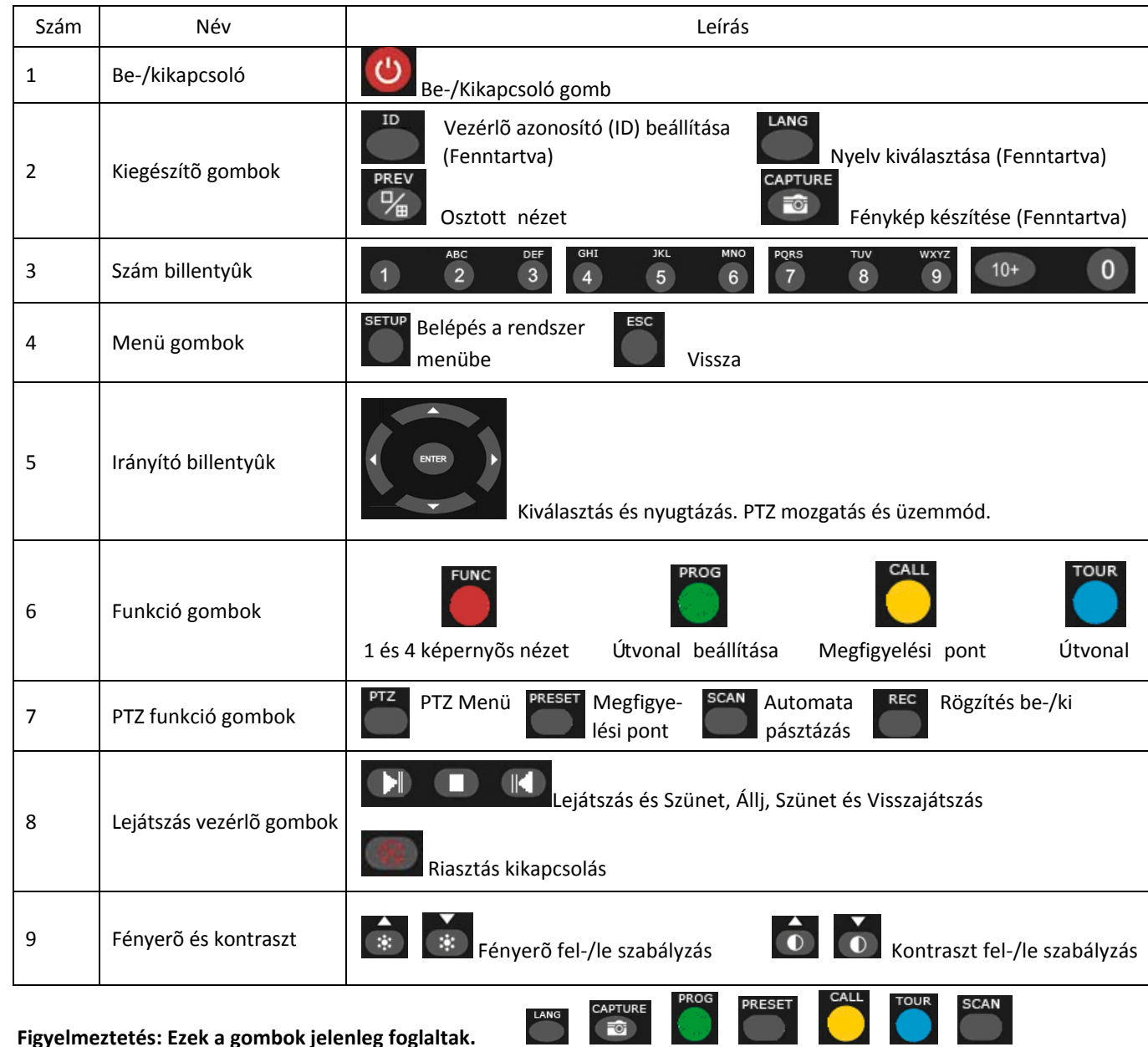

 **Figyelmeztetés: Ezek a gombok jelenleg foglaltak.**

#### **10. Internet Explorer Web Klines**

#### **Eszköztár**

Az Internet Explorer címsorába írja be a DVR szerver domain nevét vagy IP cím[ét \(alapértelmezésben](http://192.168.1.100/): http://192.168.1.100). Az elsõ használatot megelõzõen az Internet Explorer biztonsági beállításainál engedélyezni kell az aláíratlan ActiveX vezérlõk letöltését és telepítését. Az ActiveX vezérlõ telepítése után a bejelentkezési ablak fog látszani. A belépéshez valós azonosítót és jelszót kell megadni. Pl. "Admin", alapértelmezett jelszó: 888888 és a port: 5050 (Kisbetû, nagybetû érzékeny).

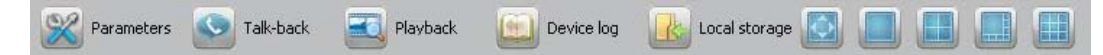

Balról-jobbra: Beállítás távolról, Beszélgetés távolról, Keresés (visszajátszás) távolról, Napló távolról, Helyi rögzítés beállítása (alapértelmezett könyvtárnév:"Webclient2"), Képernyõnézet váltása.

Logout Reboot Clear Kijelentkezés, DVR újraindítása, Riasztás törlése

# (N) (N) 收却 (N) [En [6] X)

Balról-jobbra: kép kontraszt szabályzás fel/le, fényerő szabályzás fel/le, behallgatás indítás/megállítás, , Helyi rögzítés indítása/megállítása, Fénykép készítése (alapértelmezett mentési könyvtár: "Webclient2", Elõnézet bezárása.

**Figyelem: felvételek helyi készítését a web kliens csak kézi rögzítéssel teszi lehetõvé.** 

#### **Eszköz paramétereinek beállítása**

E Server | oik Channel | was Serial | (1) Alarm | 8 User | 1 Device | El State

Számos megoldásban kissé különbözik a DVR helyi kezelõfelületétõl, de nincs lényeges különbség. A <synchronize > gombbal szinkronizálhatja a DVR belsõ óráját a számítógép órájához.

#### **Beszélgetés távolról**

Kattintson a kétirányú kommunikáció (talk-back) gombra a távoli beszélgetés megkezdéséhez. (a DVR 1. hangbemenete támogatja a kétirányú kommunikációt)

#### **Lejátszás**

# I FF A O OL ST SLEEP HE HE

Balról-jobbra: Lejátszás, Szünet, Állj, Következõ kép, Gyorsítás (2x, 4x ,8x és 16x; kattintson a duplázáshoz), Lassítás (X1/2, X1/4, X1/8 és X1/16; kattintson a felehzéshez), Kontraszt növelése, Kontraszt csökkentése, Fényerõ növelése, Fényerõ csökkentése, Hang be/ki, Követekzõ fájl, Elõzõ fájl, (csak akkor elérhetõ, ha több fájl van kiválasztva), Fénykép készítése.

#### **Fájl letöltése**

Kattitntson a <sub>le</sub> gombra a mentési könyvtár kiválasztásához. Kattintson a <Download> gombra a letöltés elindításához.

#### **11. Rögzítés és mentés hálózaton keresztül**

Számos üzleti videomegfigyelõ rendszerenél az adatbiztonság nagyon fontos és érzékeny dolog. Az adatmentés nélkülözhetetlen ezeknél a rendszereknél, de a legtöbb DVR a piacon nem nyújt semmiféle adatmentési lehetõséget. Ha a merevlemez (HDD) megsérül, az összes video adat elvész. Hogyan építhetõ ki egy olyan, költséghatékony mentési rendszer, hogy az ne csak a vásárló, hanem a telepítõ érdeke is legyen? Az ILDVR IP-CCTV megoldás több szoftvercsomagot biztosít, segítve a vásárlóknak, a saját adatmentési rendszerük kialakításához, külön költségek nélkül. További információkért kérjük, látogassa meg a www.ildvr.hu weboldalt.

#### **12. IP alapú mátrix TV-Fal létrehozása**

A nagy megfigyelõ rendszerkenél nagyon fontos a TV-Fal. A hagyományos mátrix rendszerek csak az analóg kamerákat támogatják és korlátozott a jelátviteli távolságuk. Az ILDVR innovatív IP Mátrix megoldást nyújt. Ez támogatja az összes videos eszközt, beleértve a hálózati DVR-t, PC DVR kártyát, IP Kamerát, Megapixel Kamerát, IP Video Szervert és IP Speed Dome kamerát. Nincs jelátviteli távolság korlátozás, nincs korlátozva a monitorok és kamerák száma az IP Mátrix rendszerben.

Számos esetben a megfigyelõ rendszereket túl sokan nyitják meg (pl. iskolákban, nyilvános üzleti bemutatókon vagy nagyobb cégeknél). Száz és ezer felhasználó jelentkezhet be egy idõben a megfigyelõ rendszerhez. Egyik DVR sem támogatja túl sok felhasználó egyidejû csatlakozását. Az ilyen típusú megfigyelõ konfigurációkban a DVR szükséges, de nem elég. Egy speciálisan tervezet Média Adatküldõ Szerver létfontosságú eszköz. A Média Adatküldõ Szervert használják a videojelek továbbítására a hálózaton a felhasználók számára, ha a DVR szerver telítve van.

ILDVR CMS program egy magasabb fokú szoftveres megoldás. Ez a paraméterezhetõ, rugalmas és testreszabható program egyesíti a hálózati DVR, PC DVR kártya, IP Kamera és az IP Mátrix alkalmazásokat egy nagyméretû videomegfigyelõ rends[zer kialakításához](http://www.ildvr.com/). További infromációkért látogassa meg a www.ildvr.hu honlapot.